## BIS Help Guides

# **How to use Managebac to take the attendance as a mentor**

This guide shows mentors how to take the attendance for their group, using Managebac

Written By: BIS Edtech Team

How to use Managebac to take the attend... Cuide ID: 29 - Draft: 2014-09-18

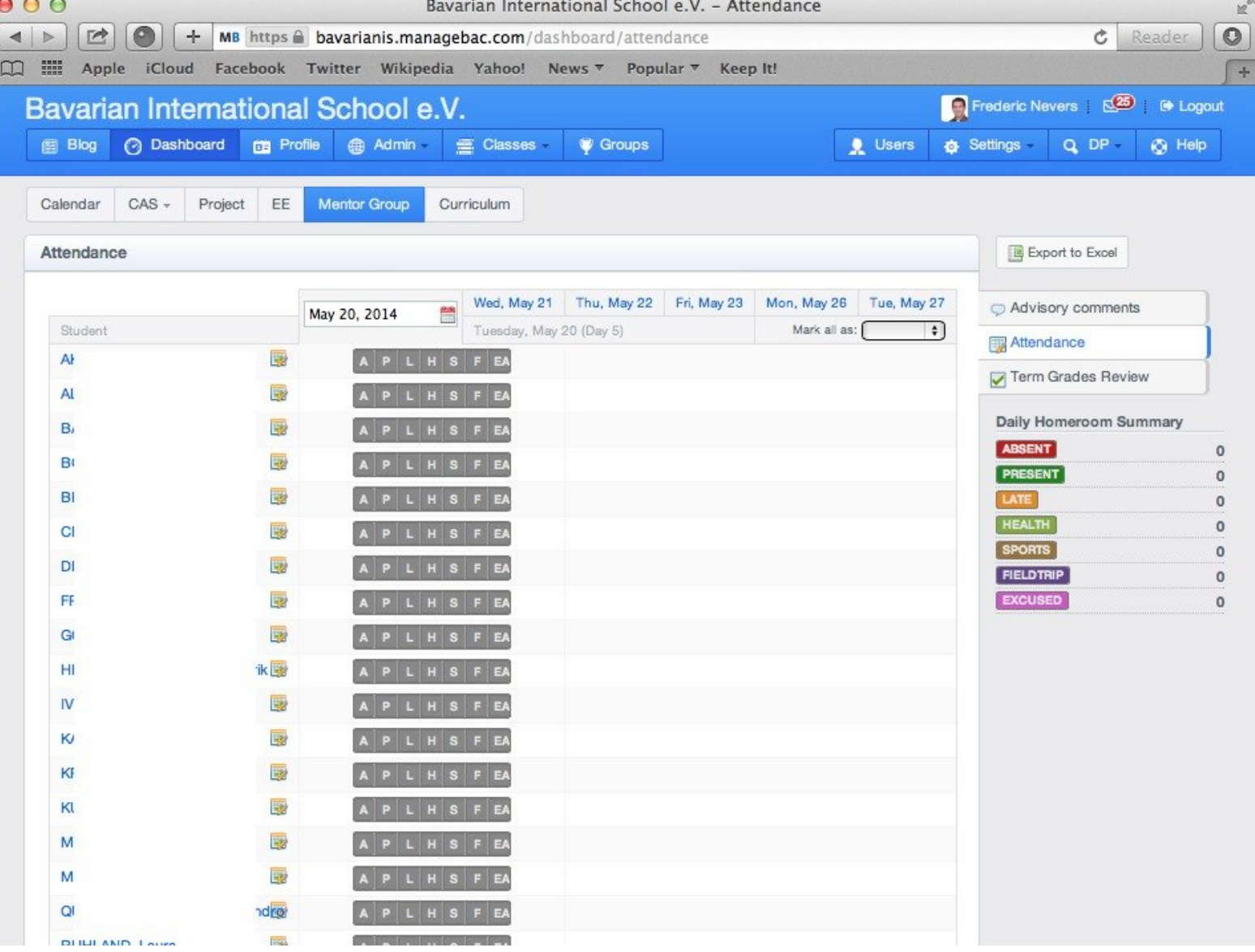

#### **Step 1 — Visit the BIS Managebac page**

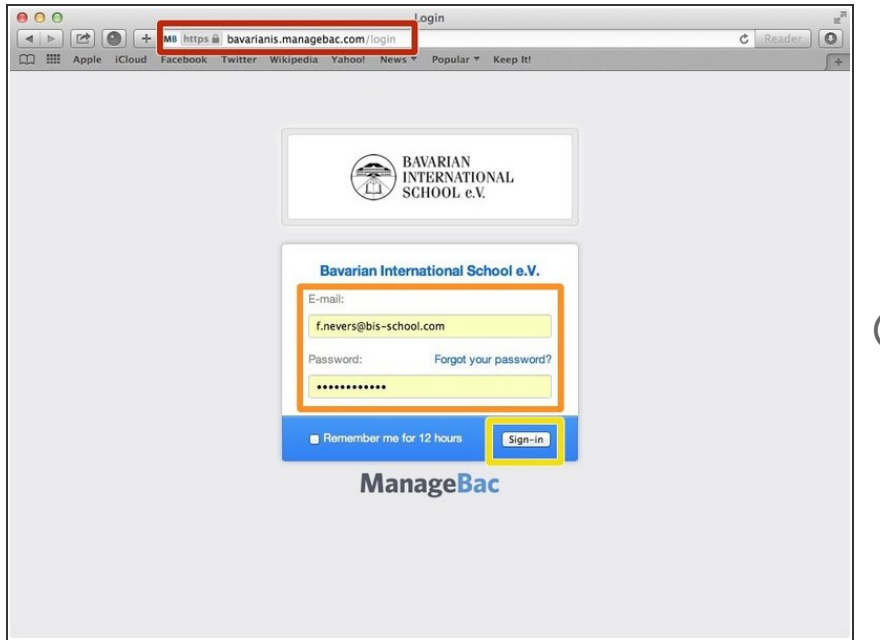

- Visit <https://bavarianis.managebac.com>
- Enter your username and password
- Click on 'Sign in'
- $(i)$  If you cannot remember your password, please click on 'Forgot your password'.

### **Step 2 — Visit the attendance page**

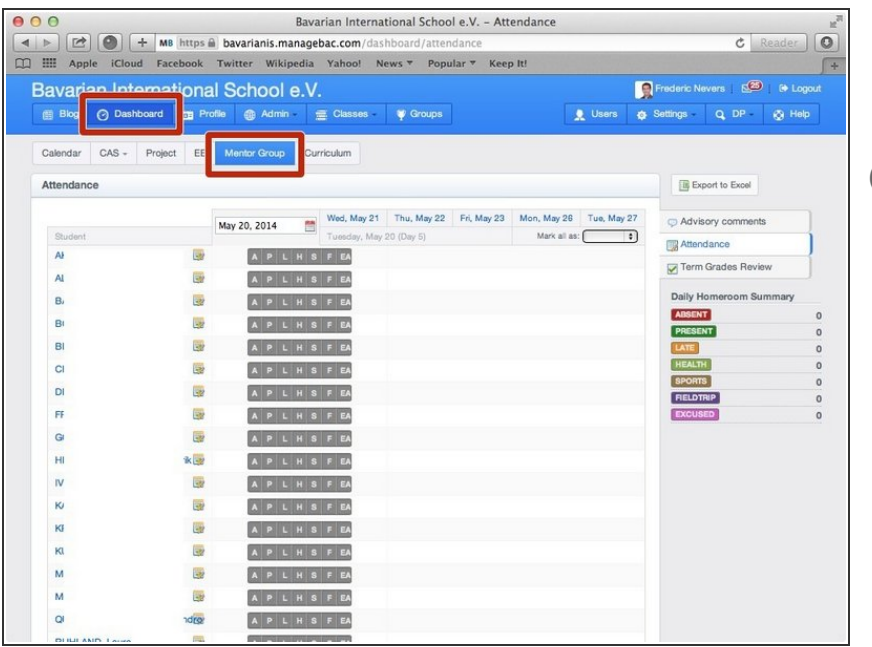

- **On your dashboard, click on the** 'Mentor group' tab
- Alternatively, you can bookmark this address in your favourite Web browser [https://bavarianis.managebac.com/da](https://bavarianis.managebac.com/dashboard/attendance) shboa...

#### **Step 3 — Take the attendance**

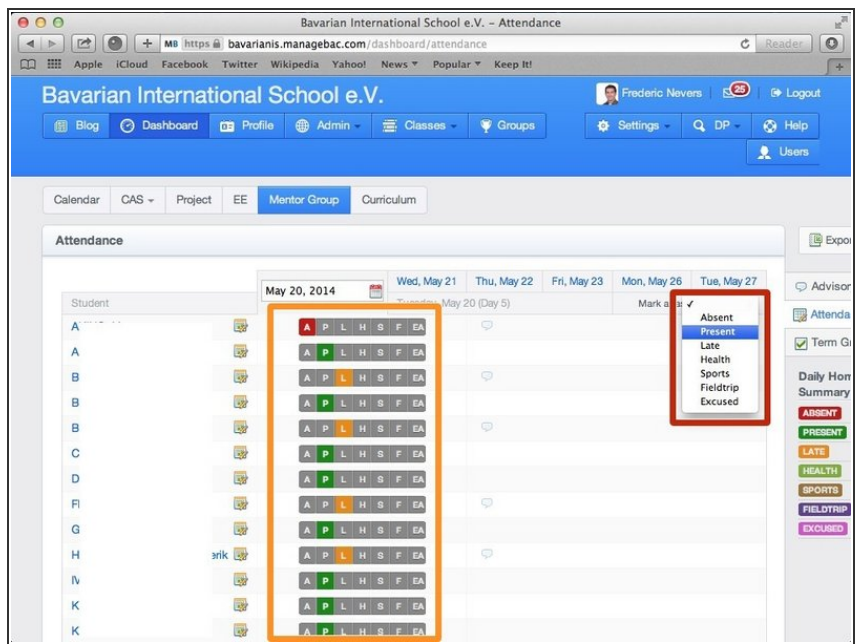

- Click on the 'Mark all as' dropdown menu and choose the 'Present' option.
- **●** Fine tune by going through the list of students and mark as required for each student.
- $(i)$  If you are not sure what a letter means, you can simply hover your mouse over a code to see its meaning.
- This saves automatically so you are done. You may briefly see a 'spinning icon' when clicking on a code, that means it is being saved into Managebac.